Guide to the Carlton Online Tournaments

Once you have registered with BBO and sent your user name to [carlton@narob.co.uk,](mailto:carlton@narob.co.uk) you will be eligible to play in any of these tournaments.

### **Each time you want to play you need to actively join the tournament prior to the start.**

#### **How to find the Wednesday Tournament**

Login to BBO, go to Competitive, Free tournaments. You will see lots of events listed. There are a number of ways of finding the Carlton tournament:

The title will be "**Carlton Online**". The host will be "**mesurina**" It will start at 2.00 pm, so "start" will indicate the number of minutes to go 2.00pm.

(For advanced users: Use find in your browser (ctrl F) and search for Carlton or mesurina.)

## **How to find the Monday, Thursday and Sunday Tournaments**

Logon to BBO, Goto "BBO Points Tournaments " (or All Tournaments). The host for the tournament will be **SBU\_E\_Car** and the tournament will be called "**Carlton Online Xday**". The tournaments are listed by ascending minutes to start (or use search ctrl F to find the host or the tournament name).

#### **When can I join?**

You can register from 2 hours prior to the start of the tournament. To register you and you partner have to be online. Once you have registered you can leave the site or play elsewhere on BBO. You will be taken to the tournament automatically when it starts**. However it is essential you and your partner are online when the tournament starts or you will not be able to play**.

#### **How to join the Tournament**

Click on the **tournament name** (not the host name) . If you have a partner you will need to enter your partners user name and select "invite". This only works if you are both online, If your partner is not online you will get this error message:

# Your partner is not online

Try again when you are both online. (For advanced users: if you mark your partner as a friend by selecting "follow" in the "People" tab, you will be notified when they log in.)

You may get this error message (with your user name instead of mine):

```
mesurina: Blocked - this
tournament is private - only
selected usernames are
allowed to participate
```
The tournament is restricted to those registered. If you or your partner are not registered, you or they need to email [carlton@narob.co.uk.](mailto:carlton@narob.co.uk) or message mesurina on BBO. Please include the name so eligibility to play in the tournament can be checked.

# **If you do not have a partner**

Click on Partnership Desk.

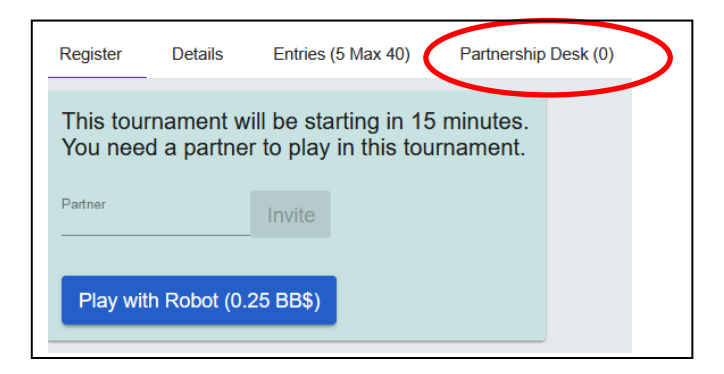

You can invite anyone there to play with you or you can add your name and someone may invite you. For the Monday, Thursday and Sunday tournament if you stay online you may be added if there is a half table or someone drops out.

#### **Playing in a BBO Tournament**

The tournaments may vary in size and number rounds. If there are an odd number of pairs registering two players will be added who may not be Carlton members, similarly if a player has to leave a tournament they will be replaced.

In the Carlton style, this is a friendly tournament. Use the chat system to interact with your partner and opponents in a positive way – you can use standard abbreviations: wpp (well played partner), wpo (well played opponents) etc. Bear in mind that all chat will be seen by all at the table.

## **Alerting**

The system for alerting on BBO is different from bridge in the club. **On BBO alert your own bids** – you will see there is an alert option on the bidding box. You should also explain in the alert box what the bid means. There is an option in the bidding box to do this. If you forget you can click on your bid to alert it at any time. **Alerts are seen by your opponents but not by your partner**. If you want to ask your opponents what a bid means click on it. They should write any explanation in the box that comes up when you click on the bid when you are providing an explanation you should not use chat. If people use the chat function this is seen by all players at the table. In the long run there is a better game if players know what bids mean. Please use the alert system.

# **Undo and Call Director**

There is a blue box with three while horizontal line in the top left hand corner – click on it to see options:

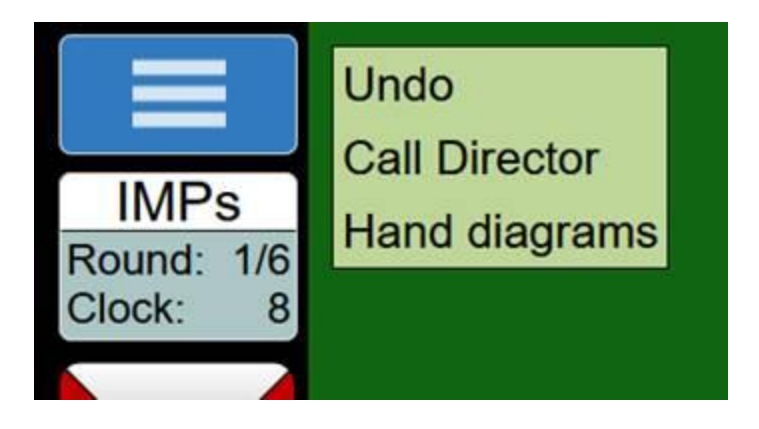

An undo allows a player to take back their bid their card played. It should only be used if you mis-click - easy to do on a computer or tablet. The opponents will then be asked if the bid can be taken back. It is usual to allow this.

There be at least one non playing Director for this tournament. Don't hesitate to call them if there is a query, using the "Call Director" button

# **How do I take a short break or leave the Tournament?**

If you enter a tournament, you are expected to play to the end. If you have to be away from your computer/tablet temporarily for some reason, it is important to let the other players know you will be right back (usually abbreviated to brb). If you do not respond for some time you may be replaced. If you *have* to leave before the end click on the "Call Director" button and select the withdraw from tournament option, you will be replaced with another player.

## **How do I get my results?**

BBO provides results including travellers, hands and a full record of the bidding and play. The results are also put on the Carlton website in a similar format to normal club competitions and should appear a few hours after the tournament finishes.

## **BBO Results**

While you are in BBO you will see two parts to the page. What you see in the right hand part (headed "History" in the screenshot) is controlled by the vertical tags down the right hand side outlined in red. (If the right hand part is not visible click on one of the tabs.) To see results select History. There are options outlined in blue: to see results as you play select "My Table", to see past results select "Recent Tournaments". Select the event you want click on it.

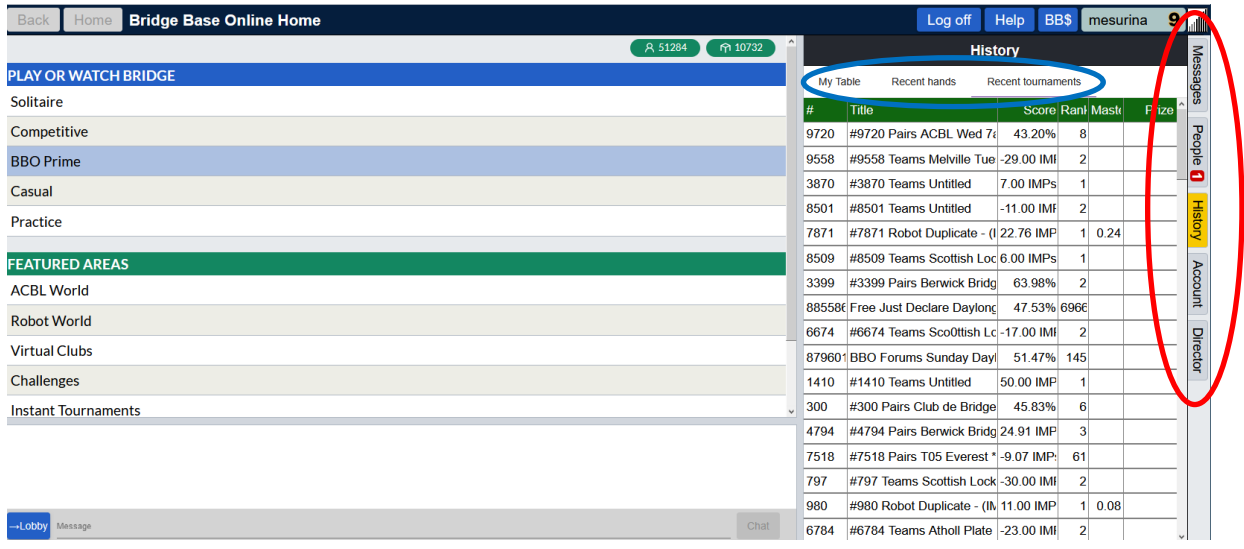

You will get the screen below.

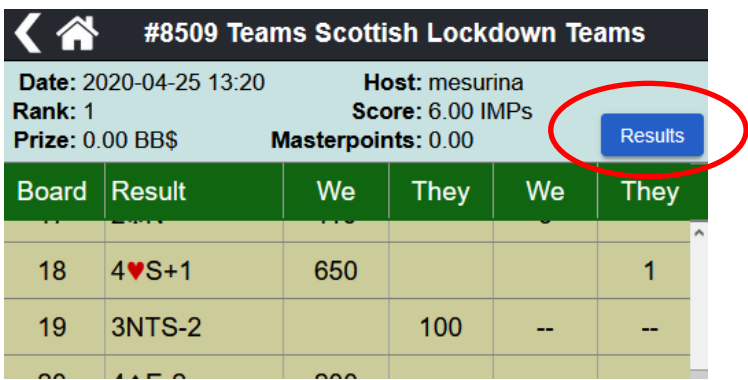

Select "Results" Select "Show Boards" - this will open in a new web page. With full details of all the hands, all the bidding and all the plays. Select "Movie" to see bidding and play. Here is a video on this: [https://www.youtube.com/watch?v=Z-gA0PV\\_BT8](https://www.youtube.com/watch?v=Z-gA0PV_BT8)

## **Further Help**

BBO have online help [here.](https://www.bridgebase.com/help/v2help/index.html) (NB If has not yet been fully updated for the latest version)

Paul Gipson has produced an excellent series of videos. Check them out [here.](https://www.youtube.com/channel/UCuLkqxuR1pWj8Lx_pQ19_kA/videos) particularly helpful are

<https://www.youtube.com/watch?v=eoZHzzNpj-M> and <https://www.youtube.com/watch?v=vIssKXjla9g> which deal with tournament registration

There are also videos made by the Andrew Robson Bridge here: <https://www.youtube.com/user/AndrewRobsonBridge/videos>

## **Masterpoints**

Masterpoints are now awarded for the Monday, Thursday and Sunday tournaments. To get your points you need to register your BBO username with the SBU through Mempad. This is needed to link you name with you Masterpoint number. The SBU has agreed to issue Masterpoints for the online tournaments we have been running since April so you may be due some points – you will not get them unless you register!

Rev 3